# **Manual de Centralización del Certificado Digital en Sii**

La firma de todos firmaschile

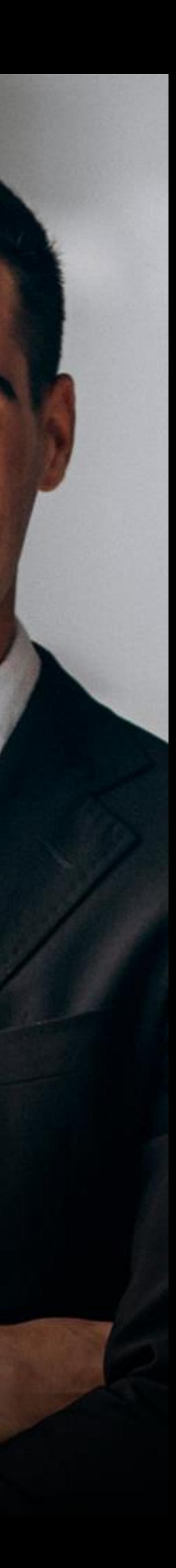

La Centralización en el SII de la Firma Electrónica o Certificado Digital se utiliza para el Sistema de Facturación Gratuito del SII, de modo que al contar con tu Certificado de firmaschile podrás emitir DTE (Documentos Tributarios Electrónicos desde la página del Servicio de Impuestos Internos.

El certificado también puede ser utilizado para Facturadores Masivos, en ese caso debe canalizar la centralización a través de su Proveedor del Servicio.

Al Centralizar su Certificado Digital usted sube a la "nube del SII" su Certificado Digital sin perder el control del mismo, ya que es usted quien posee la clave para su uso. permitiéndole firmar documentos desde cualquier parte y desde cualquier conexión a internet sólo con la clave del Certificado Digital de firmaschile, incluso desde su celular.

**Nota: En el caso de subir uno nuevo (por caducidad del anterior, o por algún error, etc.) el último certificado cargado será el vigente para ser utilizado.**

## <span id="page-1-0"></span>**Consideraciones Generales**

## **Proceso [Simplificado](#page-2-0)**

**[Proceso](#page-8-0)  Normal**

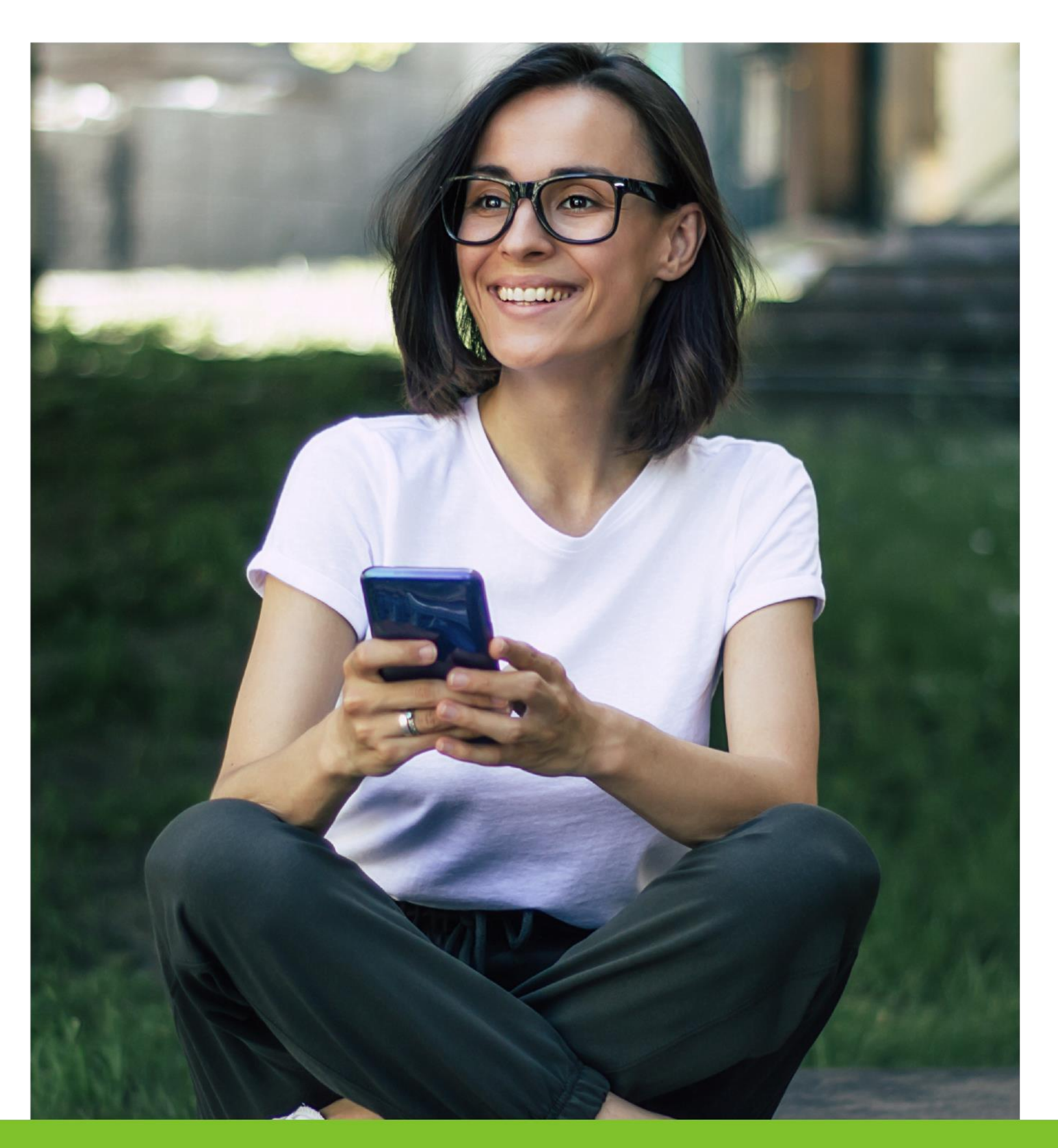

<span id="page-2-0"></span>1.- Primero debe ingresar al Servicio con RUT Titular asociado al Certificado Digital o Representante Legal autorizado para facturar en el Sii y la Clave

Tributaria registrada previamente en el Servicio o mediante la Clave Ú nica, en la página del SII (www.sii.cl), marcando el menú superior Ingresar a Mi Sii.

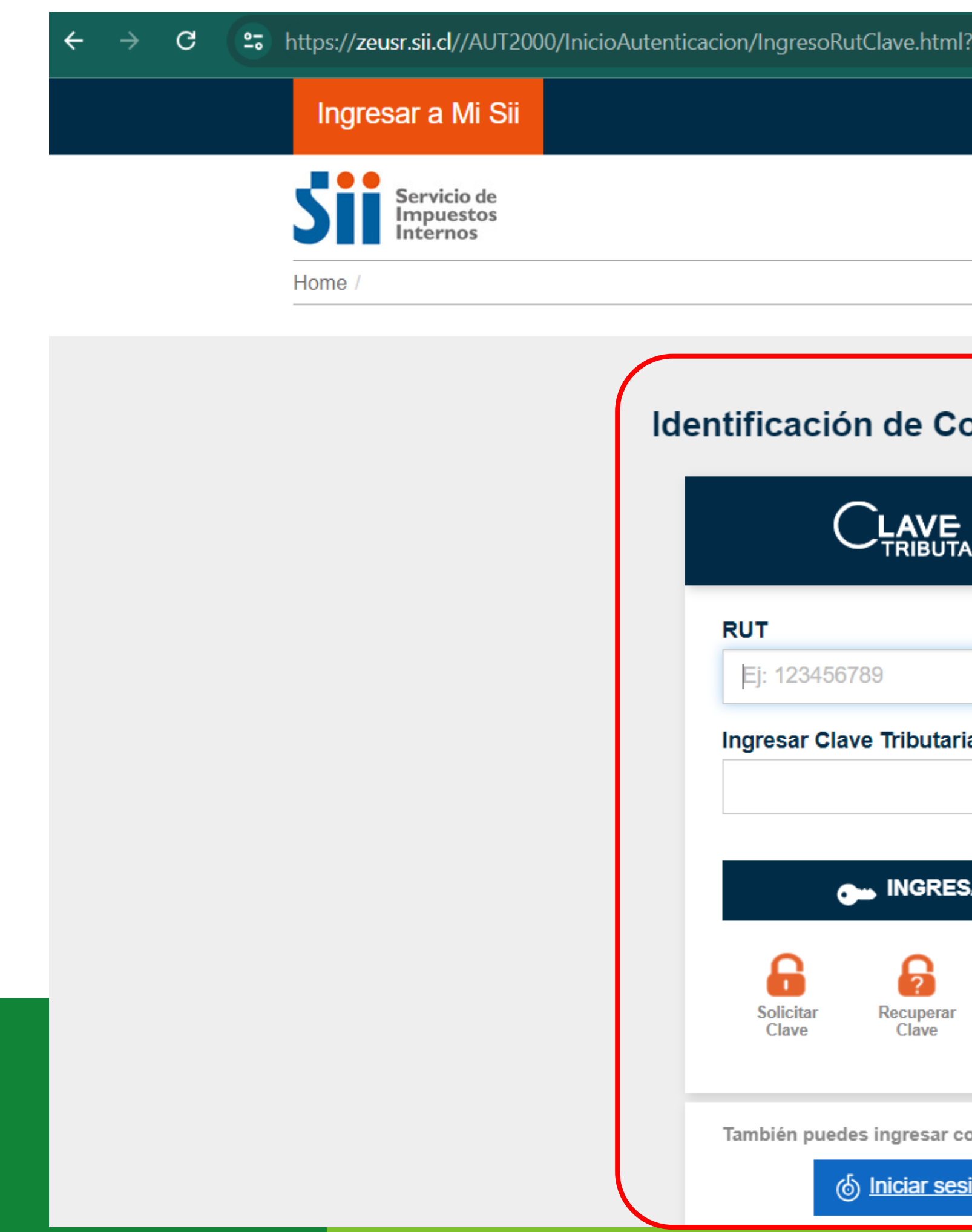

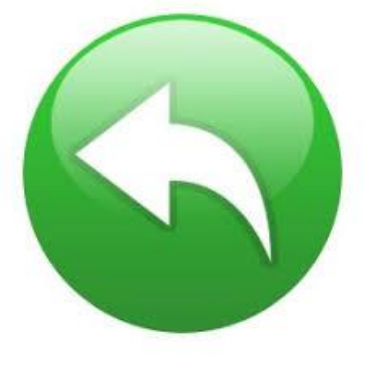

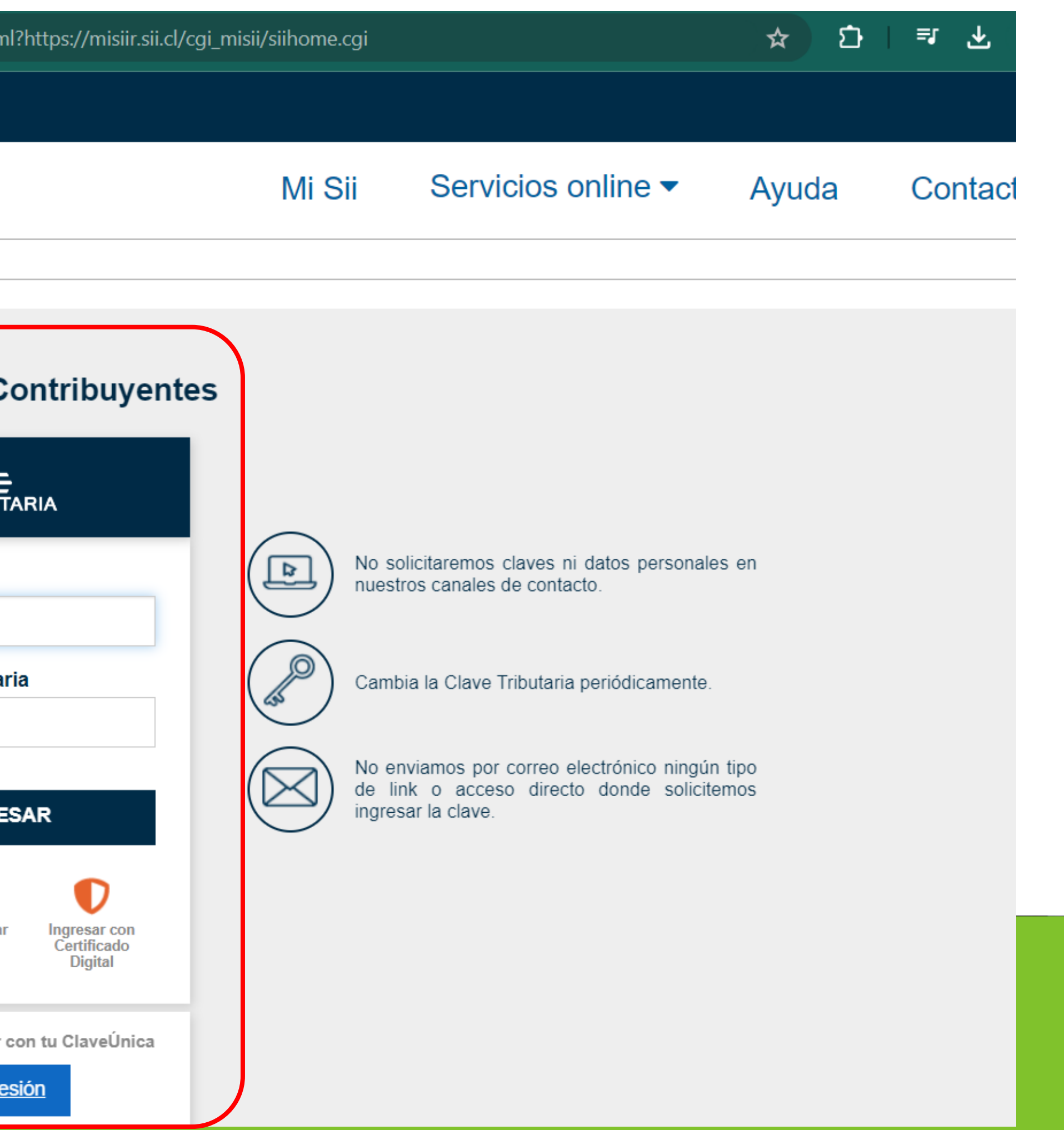

2.- Luego debe clickear sobre la palabra Servicios online:

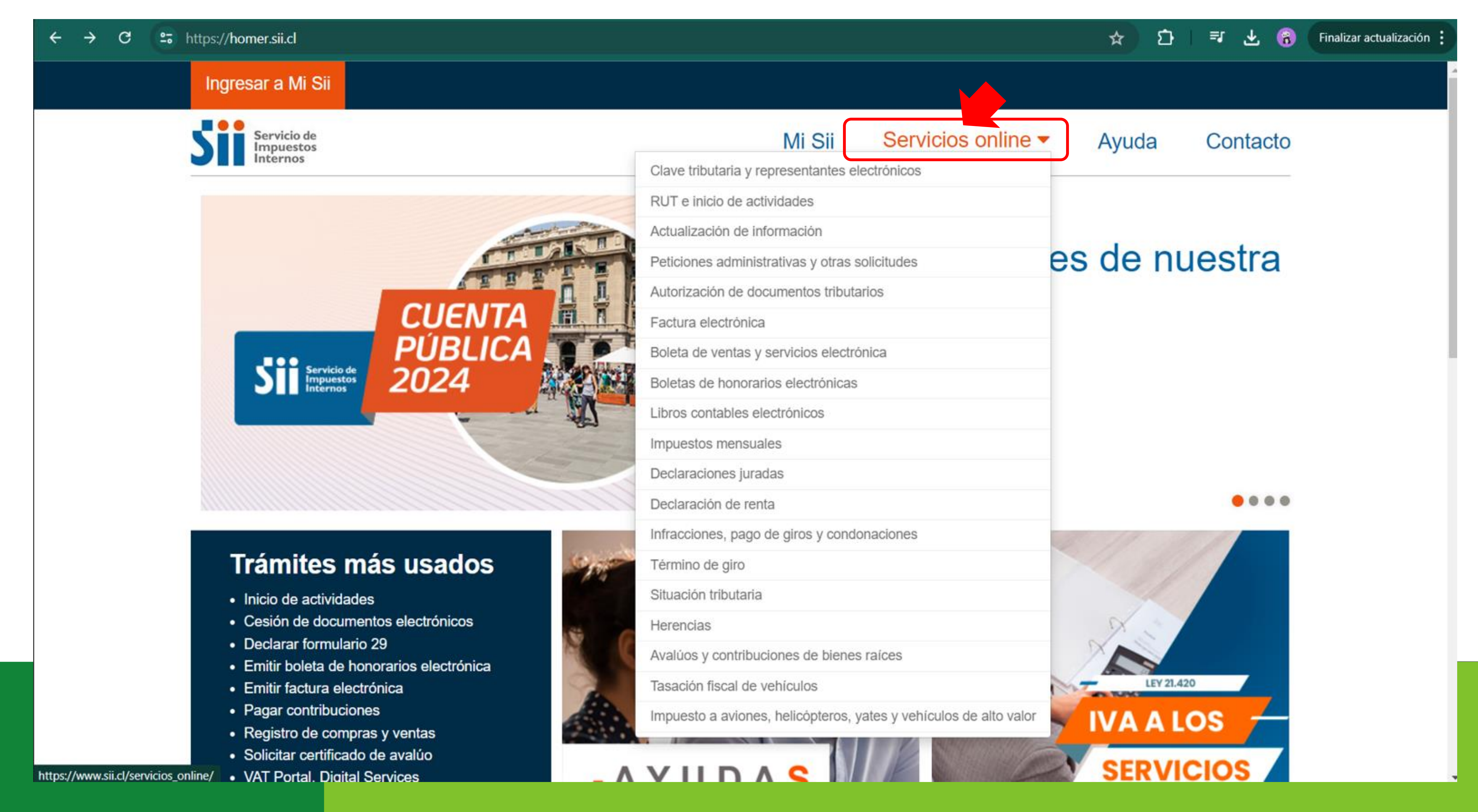

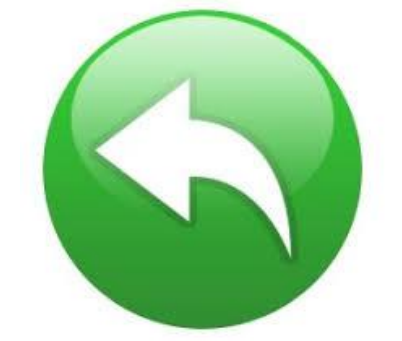

### 3.- Luego debe ingresar en el recuadro naranjo de búsqueda la palabra "centralizar" y clickear sobre el tema "Centralizar certificado digital":

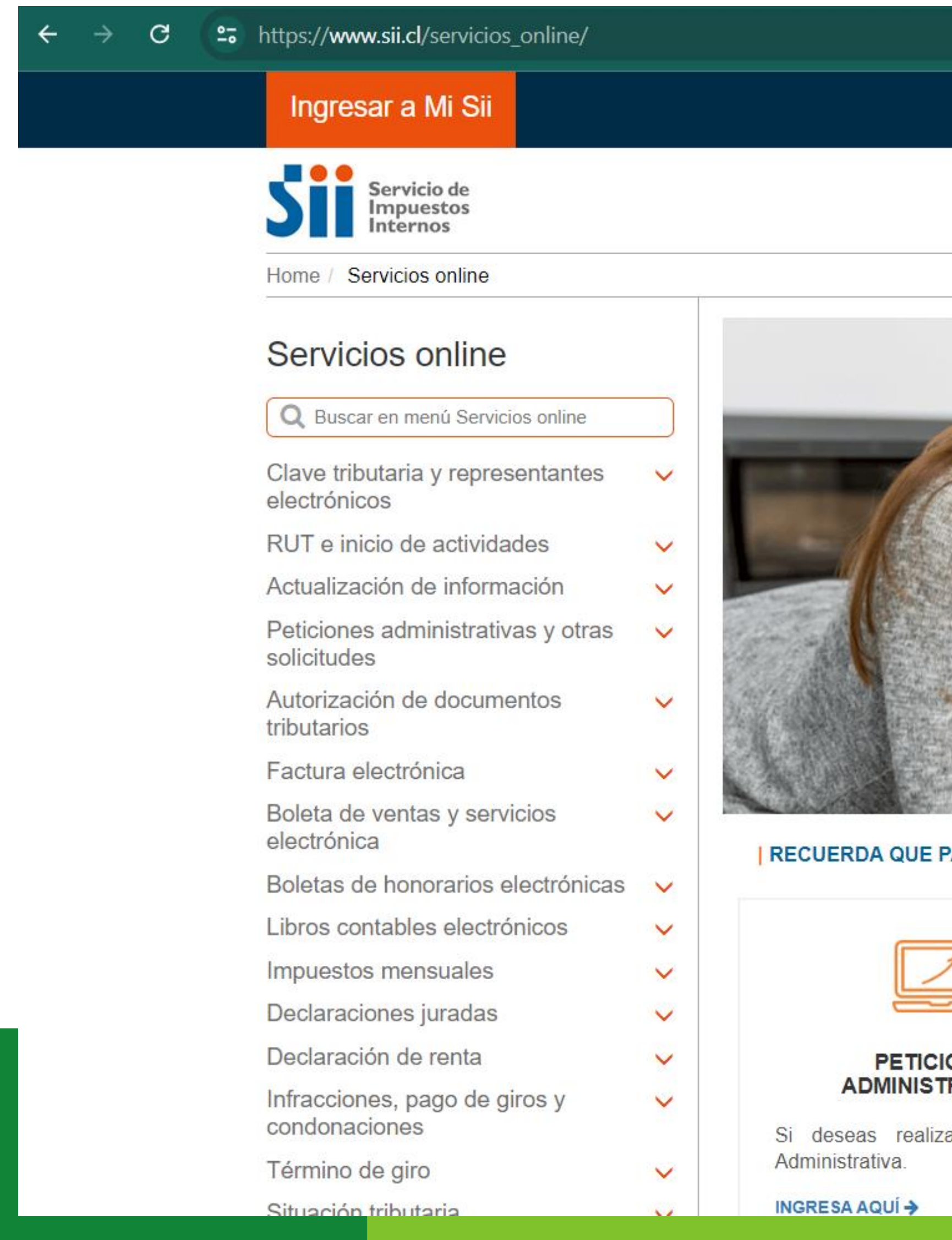

![](_page_4_Picture_3.jpeg)

![](_page_4_Picture_5.jpeg)

![](_page_4_Picture_6.jpeg)

4.- En Seleccionar archivo se abrirá el explorador del sistema donde debe buscar el certificado digital extensión .pfx, previamente descargado en su

computador, seleccione el archivo y ábralo.

Luego ingrese la clave del certificado que usted creó al momento de la descarga y clickee sobre el recuadro Enviar.

![](_page_5_Picture_4.jpeg)

### **ENVÍO AL SII DE CERTIFICADO DIGITAL**

A través de esta página podrá almacenar en el SII, para uso exclusivo de la Facturación Electrónica SII, un certificado digital que le permitirá firmar electrónicamente documentos, desde una plataforma alternativa para la que no hay desarrollado un Plug-In de firma digital.

![](_page_5_Picture_7.jpeg)

![](_page_5_Picture_8.jpeg)

nsidere lo siguiente antes de Enviar el certificado digital

· El certificado a enviar debe corresponder a un certificado del Rut autenticado.

· Sólo podrá ser utilizado para firmar documentos que emitan empresas de la cual el Rut del titular sea usuario autorizado.

· Debe ser un certificado válido, vigente y no revocado.

• Al generar el archivo que contiene el certificado con extensión pfx, debe haber sido exportado con su llave privada y nivel de seguridad alto

### · El SII no almacenará la clave de seguridad que permite utilizar el certificado cada vez, por lo que debe recordarla para ingresarla cada vez que requiera generar una firma electrónica.

![](_page_5_Picture_125.jpeg)

![](_page_5_Picture_18.jpeg)

![](_page_5_Picture_19.jpeg)

5.- Aparecerá el mensaje "Se guardó archivo ok", presione "Cerrar" y "Salir". Con esto tu Certificado Digital de firmaschile se encuentra guardado en los servidores del Servicio.

recuperable.

https://www4.sii.cl/uploadCertDigitalInternet/ Rut: Servicio de mpuestos Impuestos **Boleta** Registro de Factura Electrónica **Contribuyentes Mensuales** Honora

Usted está en: > Envío al SII de certificado digital >

### **ENVÍO AL SII DE CERTIFICADO DIGITAL**

A través de esta página podrá almacenar en el SII, para uso exclusivo de la Facturación Electrónica SII, un certificado digital que le permitirá firmar electrónicamente documentos, desde una plataforma alternativa para la que no hay desarrollado un Plug-In de firma digital.

Considere lo siguiente antes de Enviar el certificado digital

- . El certificado a enviar debe corresponder a un certificado del Rut autenticado.
- 
- Debe ser un certificado válido, vigente y no revocado.
- El archivo debe tener extensión pfx.
- (protegido con clave de seguridad).
- vez que requiera generar una firma electrónica.

Ingrese clave certificado (necesario para validarlo)

![](_page_6_Picture_16.jpeg)

### \* Es muy importante que guarde la clave del Certificado, ya que es necesaria cada vez que emita un DTE. Recuerde que por normativa legal la clave de su certificado no es

![](_page_6_Picture_190.jpeg)

· Sólo podrá ser utilizado para firmar documentos que emitan empresas de la cual el Rut del titular sea usuario autorizado.

· Al generar el archivo que contiene el certificado con extensión pfx, debe haber sido exportado con su llave privada y nivel de seguridad alto

### · El SII no almacenará la clave de seguridad que permite utilizar el certificado cada vez, por lo que debe recordarla para ingresarla cada

![](_page_6_Picture_26.jpeg)

## **¡Felicitaciones, tu certificado fue centralizado en SII exitosamente!**

**Gracias por preferirnos…** 

![](_page_7_Picture_2.jpeg)

![](_page_7_Picture_3.jpeg)

<span id="page-8-0"></span>1.- Primero debe ingresar al Servicio con RUT Titular asociado al Certificado Digital o Representante Legal autorizado para facturar en el Sii y la Clave

Tributaria registrada previamente en el Servicio o mediante la Clave Ú nica, en la página del SII (www.sii.cl), marcando el menú superior Ingresar a Mi Sii.

![](_page_8_Picture_3.jpeg)

![](_page_8_Picture_4.jpeg)

![](_page_8_Picture_133.jpeg)

2.- Luego debe presionar en la lista desplegable de Servicios online y elegir Factura electrónica:

![](_page_9_Picture_2.jpeg)

![](_page_9_Picture_3.jpeg)

### 3.- Luego debe presionar en Sistema de facturación gratuito del SII :

![](_page_10_Picture_57.jpeg)

![](_page_10_Picture_3.jpeg)

![](_page_10_Picture_4.jpeg)

![](_page_11_Picture_63.jpeg)

![](_page_11_Picture_3.jpeg)

![](_page_11_Picture_4.jpeg)

4.- Una vez estando en el Menú de Sistema de Facturación gratuito del Sii debes hacer en el cuadro naranjo que dice centralizar su certificado digital.

![](_page_11_Picture_64.jpeg)

### 5.- Nuevamente haga click en el recuadro naranjo para continuar con la centralización del Certificado Digital de firmaschile.

![](_page_12_Picture_83.jpeg)

![](_page_12_Picture_4.jpeg)

![](_page_12_Picture_5.jpeg)

6.- En Seleccionar archivo se abrirá el explorador del sistema donde debe buscar el certificado digital extensión .pfx, previamente descargado en su

computador, seleccione el archivo y ábralo.

Luego ingrese la clave del certificado que usted creó al momento de la descarga y clickee sobre el recuadro Enviar.

![](_page_13_Picture_4.jpeg)

### **ENVIO AL SII DE CERTIFICADO DIGITAL**

A través de esta página podrá almacenar en el SII, para uso exclusivo de la Facturación Electrónica SII, un certificado digital que le permitirá firmar electrónicamente documentos, desde una plataforma alternativa para la que no hay desarrollado un Plug-In de firma digital.

![](_page_13_Picture_7.jpeg)

![](_page_13_Picture_8.jpeg)

lo siguiente antes de Enviar el certificado digital

o ertificado a enviar debe corresponder a un certificado del Rut autenticado.

∧) podrá ser utilizado para firmar documentos que emitan empresas de la cual el Rut del titular sea usuario autorizado.

le ser un certificado válido, vigente y no revocado.

enerar el archivo que contiene el certificado con extensión pfx, debe haber sido exportado con su llave privada y nivel de seguridad alto

### ill no almacenará la clave de seguridad que permite utilizar el certificado cada vez, por lo que debe recordarla para ingresarla cada que requiera generar una firma electrónica.

![](_page_13_Picture_126.jpeg)

![](_page_13_Picture_18.jpeg)

![](_page_13_Picture_19.jpeg)

7.- Aparecerá el mensaje "Se guardó archivo ok", presione "Cerrar" y "Salir". Con esto tu Certificado Digital de firmaschile se encuentra guardado en los servidores del Servicio.

recuperable.

https://www4.sii.cl/uploadCertDigitalInternet/ Rut: Servicio de mpuestos **Boleta** Registro de **Impuestos** Factura Electrónica **Contribuyentes Mensuales** Honora

Usted está en: > Envío al SII de certificado digital >

### **ENVÍO AL SII DE CERTIFICADO DIGITAL**

A través de esta página podrá almacenar en el SII, para uso exclusivo de la Facturación Electrónica SII, un certificado digital que le permitirá firmar electrónicamente documentos, desde una plataforma alternativa para la que no hay desarrollado un Plug-In de firma digital.

Considere lo siguiente antes de Enviar el certificado digital

- . El certificado a enviar debe corresponder a un certificado del Rut autenticado.
- 
- Debe ser un certificado válido, vigente y no revocado.
- El archivo debe tener extensión pfx.
- (protegido con clave de seguridad).
- vez que requiera generar una firma electrónica.

Ingrese clave certificado (necesario para validarlo)

![](_page_14_Picture_16.jpeg)

### \* Es muy importante que guarde la clave del Certificado, ya que es necesaria cada vez que emita un DTE. Recuerde que por normativa legal la clave de su certificado no es

![](_page_14_Picture_190.jpeg)

· Sólo podrá ser utilizado para firmar documentos que emitan empresas de la cual el Rut del titular sea usuario autorizado.

· Al generar el archivo que contiene el certificado con extensión pfx, debe haber sido exportado con su llave privada y nivel de seguridad alto

### · El SII no almacenará la clave de seguridad que permite utilizar el certificado cada vez, por lo que debe recordarla para ingresarla cada

![](_page_14_Picture_26.jpeg)

## **¡Felicitaciones, tu certificado fue centralizado en SII exitosamente!**

**Gracias por preferirnos…** 

![](_page_15_Picture_2.jpeg)

![](_page_15_Picture_3.jpeg)